# Certificado Migratorio para Renovación de Documento de Identidad

#### Descripción

El objetivo es solicitar el Certificado Migratorio expedido por la Dirección Nacional de Migración, en el que consta su condición de residente a efectos de renovar el Documento de Identidad.

#### ¿Qué requisitos previos debo cumplir para la realización del trámite?

Esta información se encuentra disponible en la web tramites.gub.uy. Para acceder a la misma ingresar en el siguiente enlace:

<https://www.gub.uy/tramites/certificado-migratorio-renovacion-documento-identidad>

#### ¿Qué requerimientos necesito para poder realizar este trámite en línea?

En los casos de Refugiado y Solicitante de Refugio que quieran tramitar el Certificado Migratorio, deberán contar con la Constancia otorgada por la Secretaría Permanente de la Comisión de Refugiados.

¿Cuáles son los pasos que debo de seguir para realizar este trámite en línea?

I. Autenticación – Solicitante

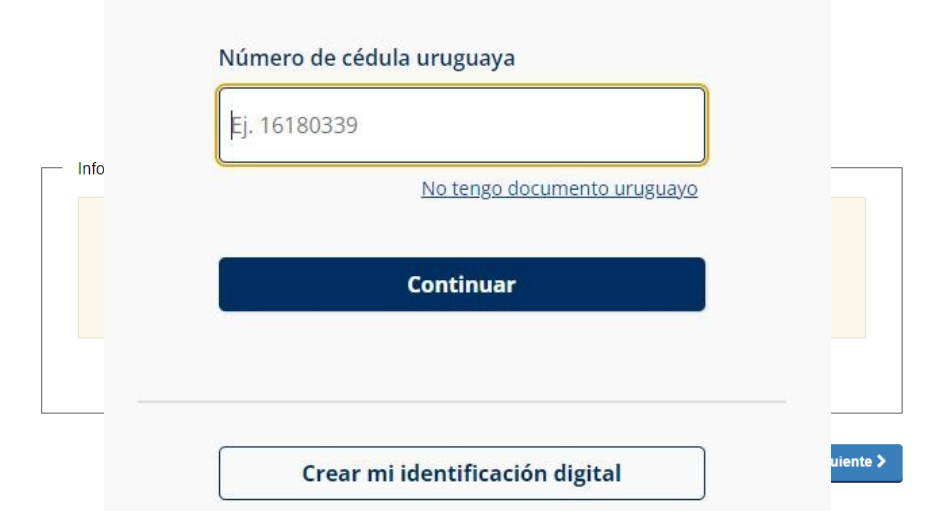

# Identificate con tu usuario gub.uy

 El solicitante debe completar con su número de documento el espacio "Cédula" y presionar continuar para ingresar su contraseña creada en el Portal del Estado. En caso de que el solicitante esté logueado con un documento diferente a Cédula de identidad uruguaya, se desplegará el mensaje de error mostrado y se finalizará el trámite.

#### II. Ingresar Solicitud – Solicitante

1. Cláusula de consentimiento informado

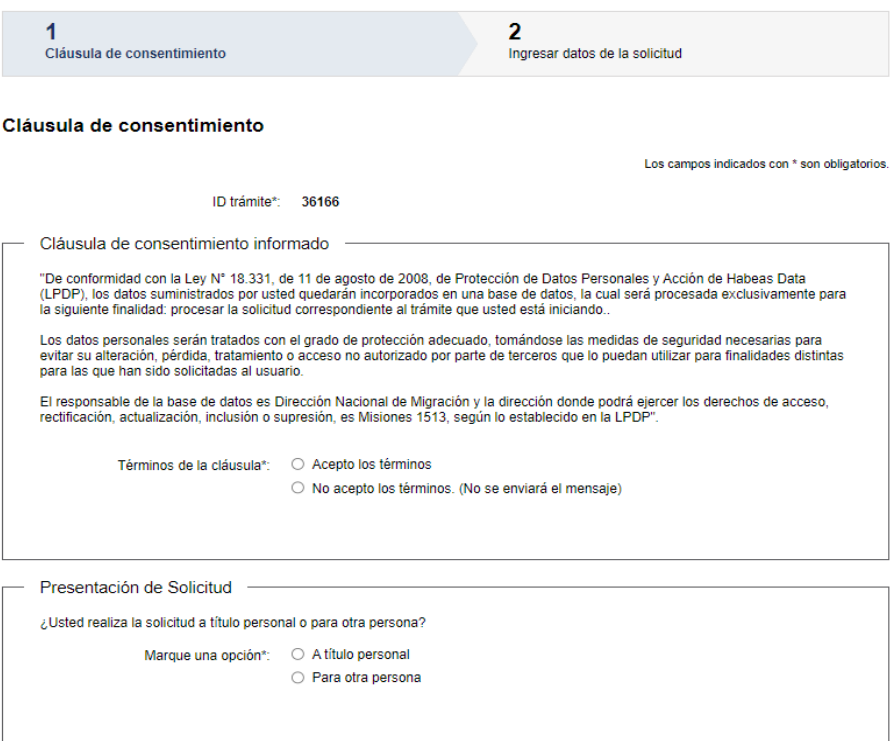

En este paso el solicitante deberá seleccionar la opción "Acepto los términos" de la cláusula de consentimiento para poder continuar. Seguidamente el solicitante deberá seleccionar el tipo de presentación de la solicitud:

- **A** título personal.
- Para otra persona.

#### 2. Ingresar datos de la solicitud

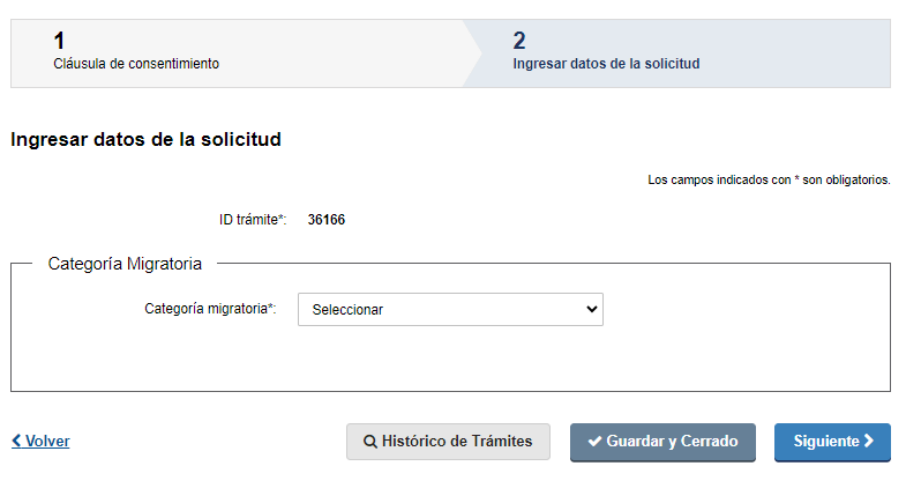

- 2.1 Categoría Migratoria: deberá ingresar los datos de la solicitud y despliega el campo "Categoría migratoria" el cual es obligatorio, y se visualizarán las siguientes opciones:
	- Refugiado
	- Solicitante de Refugio
	- Residencia Legal DNM / M.RR.EE.
	- Residencia en Trámite DNM
	- Residente Temporario DNM
	- Residente Temporario Mercosur DNM
	- Residencia en Trámite M.RR.EE.

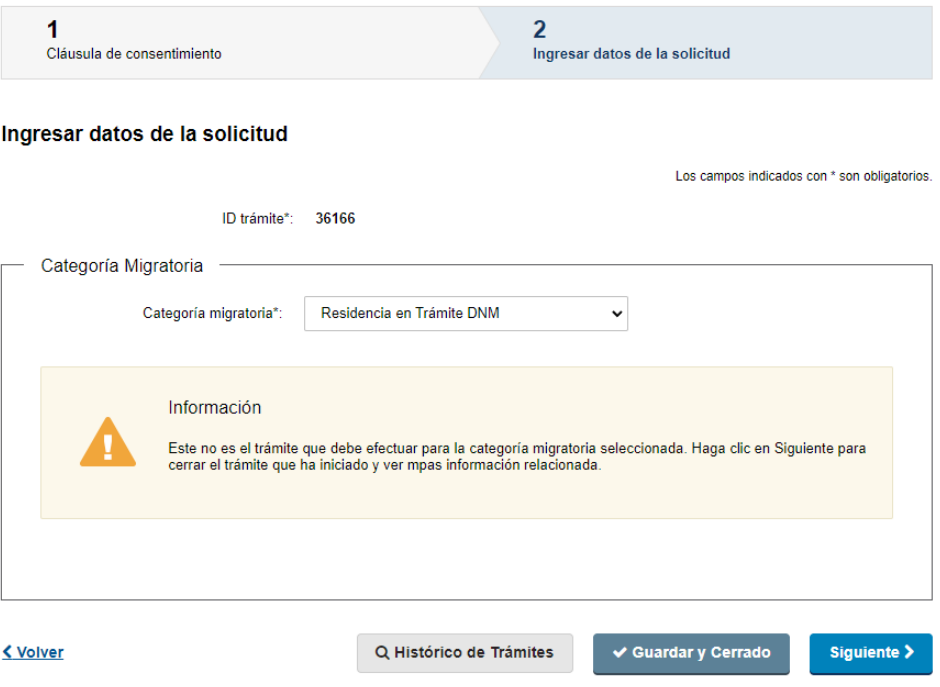

#### Para los casos:

- Residencia en Trámite DNM
- Residente Temporario DNM
- Residente Temporario Mercosur DNM
- Residencia en Trámite M.RR.EE.

Al seleccionar cualquiera de los casos mencionados, se visualizará el mensaje informativo mostrado.

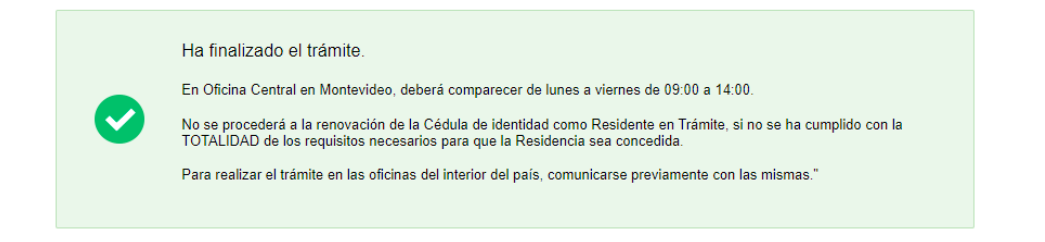

Para el caso Residencia en Trámite DNM le aparecerá el mensaje mostrado, con las indicaciones de lo que debe hacer el Ciudadano para continuar.

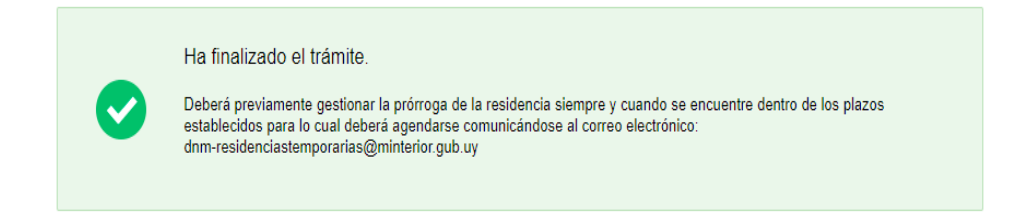

Para los casos de Residente Temporario DNM y Residente Temporario Mercosur DNM, le aparecerá el mensaje mostrado con las indicaciones de lo que debe hacer el Ciudadano para continuar.

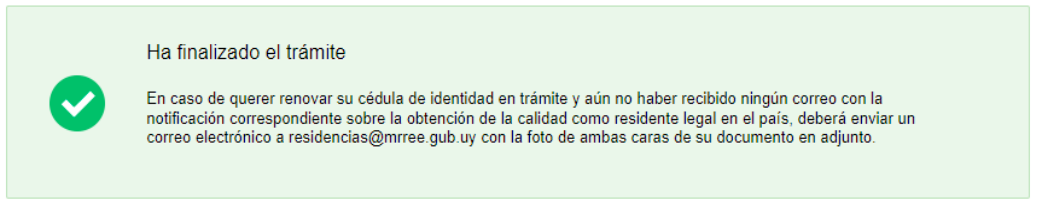

Para el caso Residencia en Trámite M.RR.EE le aparecerá el mensaje mostrado, con las indicaciones de lo que debe hacer el Ciudadano para continuar.

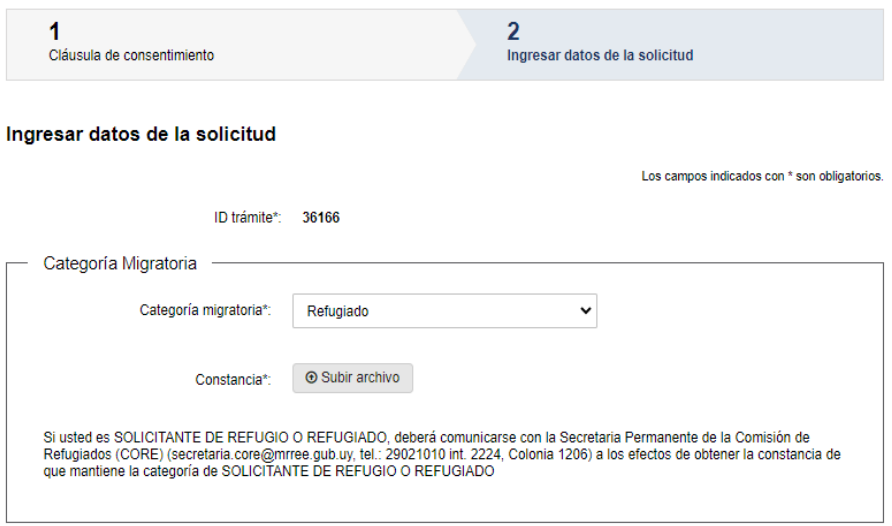

En el caso de que se haya seleccionado en "Categoría migratoria" Refugiado o Solicitante de Refugio, se deberá adjuntar la Constancia.

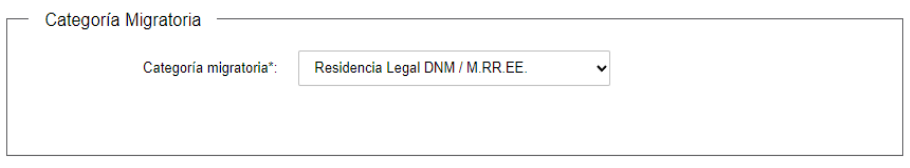

En el caso de Residencia Legal DNM/M.RR.EE. no se solicita ningún documento y avanza con el siguiente bloque de Datos del Titular del Certificado.

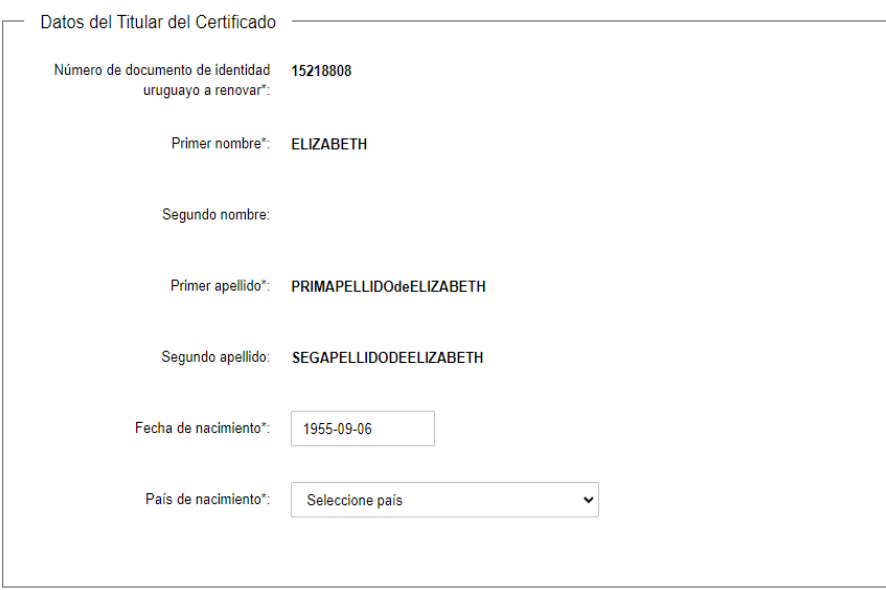

- 2.2 Datos del Titular del Certificado: En el caso de que haya seleccionado "A título personal" los campos se completarán automáticamente consultando DNIC:
	- Documento de Identidad uruguayo por renovar.
	- Primer Nombre.
	- Segundo Nombre.
	- Primer Apellido.
	- Segundo Apellido.
	- Fecha de Nacimiento

El ciudadano deberá ingresar el siguiente dato:

País de Nacimiento.

En el caso de que el ciudadano haya seleccionado "Para otra persona", deberá completar manualmente todos los campos del bloque Datos del Titular del Certificado.

2.3 Datos del Contacto: Deberá ingresar los siguientes datos:

- Teléfono.
- Otro teléfono.
- Correo Electrónico.

Todos los datos por ingresar son de carácter obligatorio exceptuando: Otro teléfono.

Luego deberá aceptar los términos de validación y notificación para avanzar.

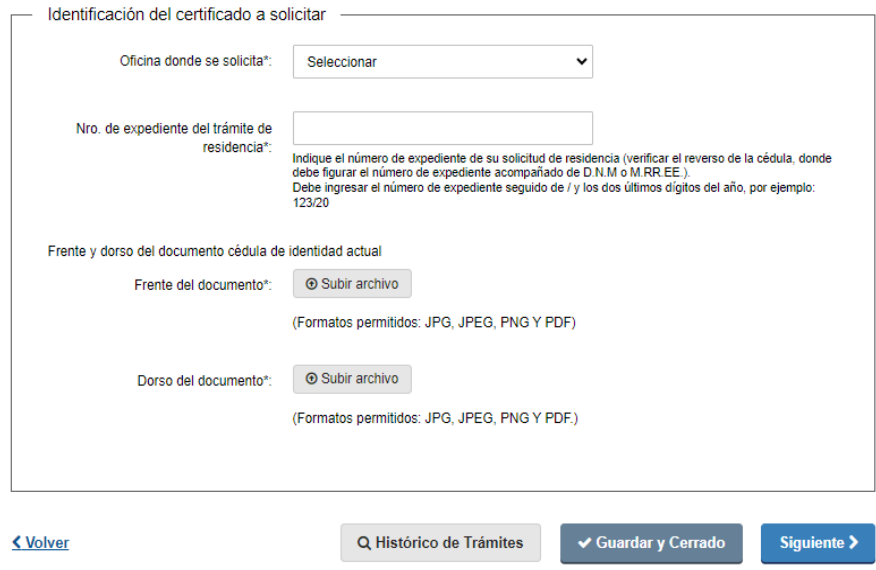

#### 2.4 Identificación del certificado a solicitar: Se deberá seleccionar:

- Oficina donde solicita el certificado y se desplegará las siguientes opciones:
	- o Oficina Central
	- o Inspectoría de Artigas
	- o Inspectoría de Bella Unión
	- o Inspectoría de Carmelo
	- o Inspectoría de Chuy
	- o Inspectoría de Colonia del Sacramento
	- o Inspectoría de Durazno
	- o Inspectoría de Fray Bentos
	- o Inspectoría de Maldonado
- o Inspectoría de Melo Acegua
- o Inspectoría de Mercedes
- o Inspectoría de Nueva Palmira
- o Inspectoría de Paysandu
- o Inspectoría de Piriapolis
- o Inspectoría de Río Branco
- o Inspectoría de Rivera
- o Inspectoría de Salto
- Nro. de expediente del trámite de residencia
- Frente del Documento de Identidad
- Dorso del Documento de Identidad

#### 3. Paso Final

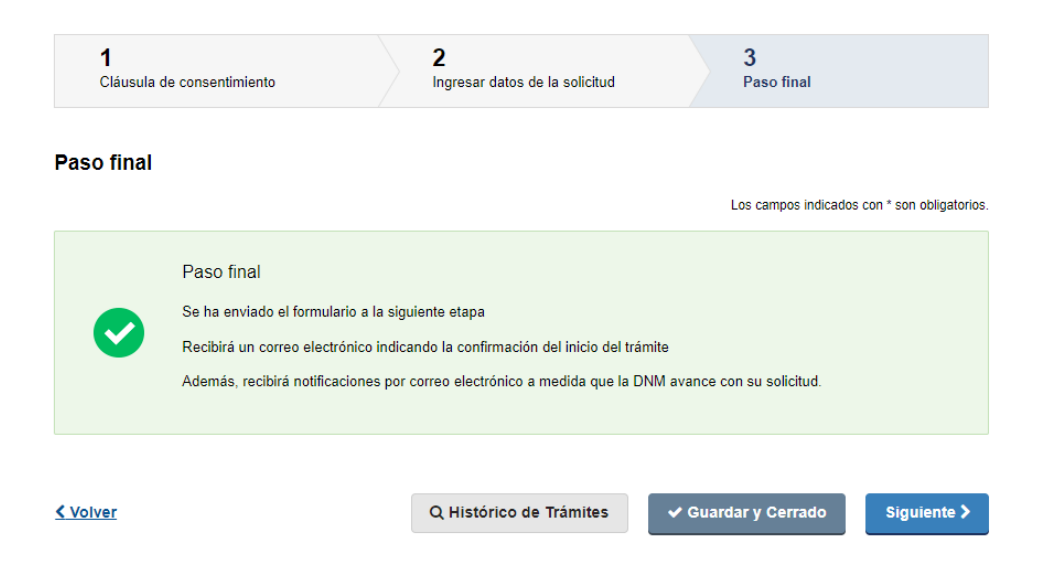

En este paso el solicitante podrá observar el aviso de confirmación mostrado, indicandole que recibirá un correo electrónico de confirmación de inicio del trámite. 3.1 Aviso de Finalización: En este paso el solicitante tendrá el aviso que se envia a la siguiente etapa y debe darle click a Finalizar.

#### III. Modificar solicitud – Solicitante

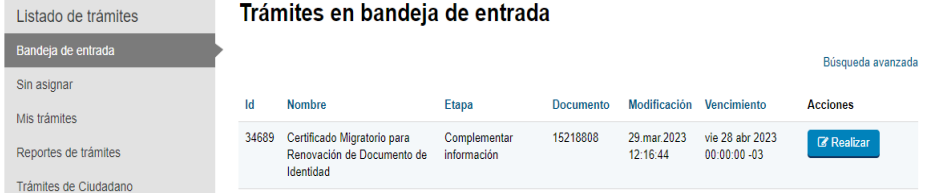

Esta tarea solo se ejecuta en caso de que el funcionario indique observaciones en la tarea revisar solicitud. El trámite volverá a su bandeja de entrada para realizar dicha tarea.

## 1. Motivos de devolución

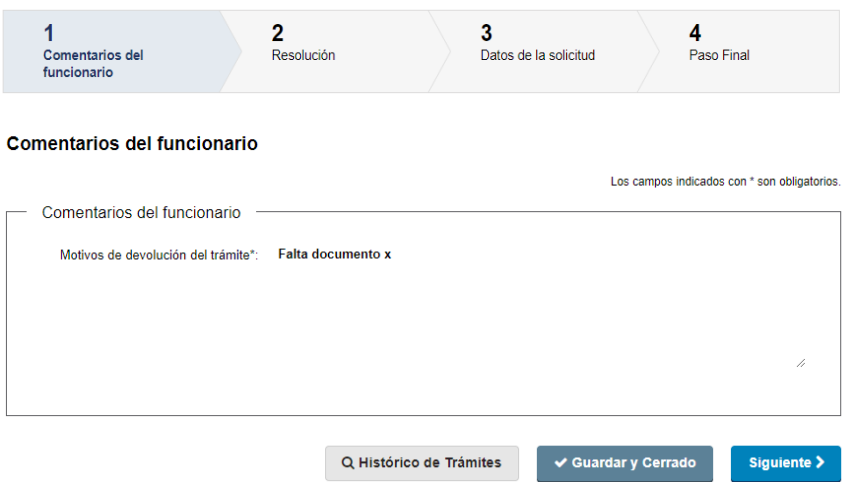

#### 1.1

Comentarios del funcionario: Se muestra el campo en modo lectura y el ciudadano podrá visualizar las observaciones realizadas por el funcionario para corregir lo que corresponda.

### 2. Resolución

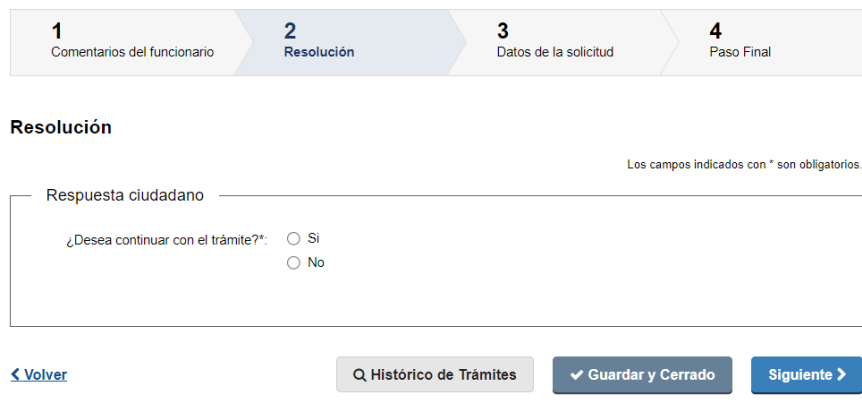

2.1 Respuesta al Ciudadano: En este paso se le hace la pregunta al ciudadano, "¿Desea continuar con el trámite?", le apareceran las opciones:

- Si: seleccionando esta opción avanza con el trámite.
- No: seleccionando esta opción finaliza el trámite.

## 3. Datos de la solicitud

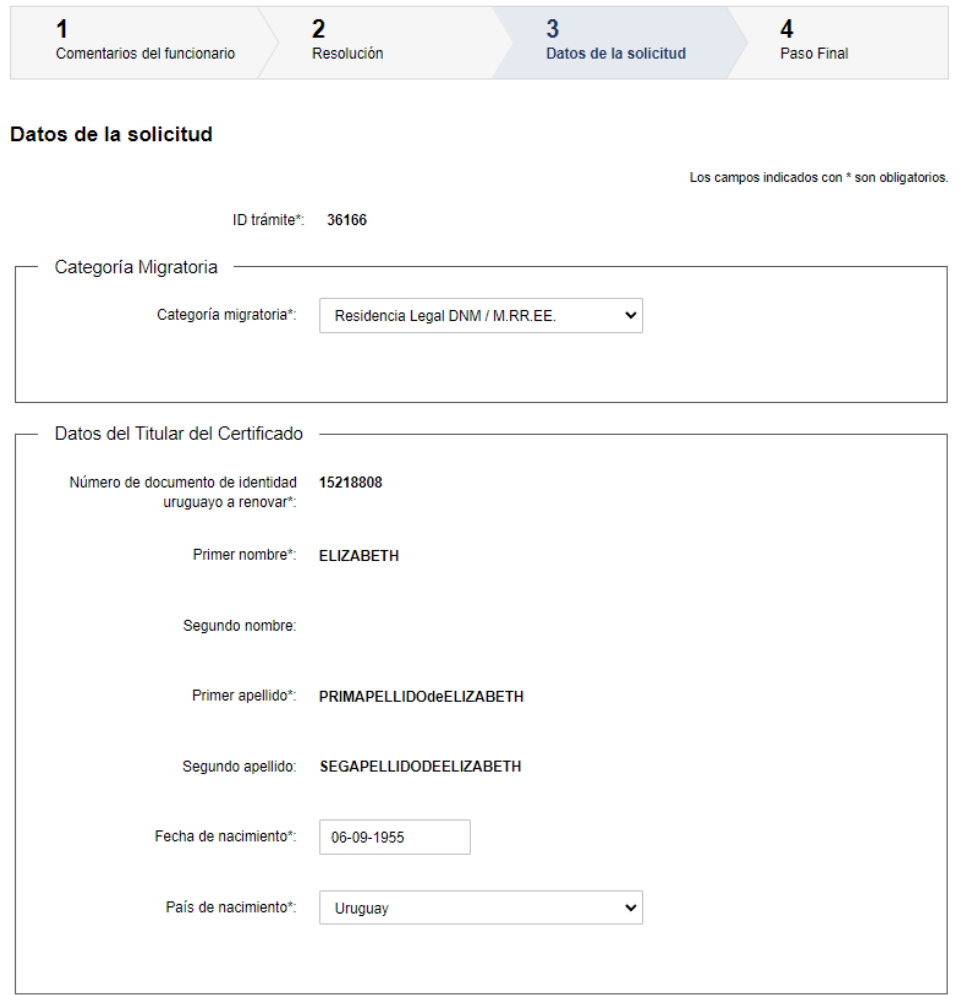

En este paso el Ciudadano puede observar todos sus datos y editar lo que corresponda según lo observado por el funcionario en el paso anterior. A efectos de este documento, sólo se muestra la primera imagen de manera ilustrativa. Para continuar deberá presionar "Siguiente".

4. Paso Final

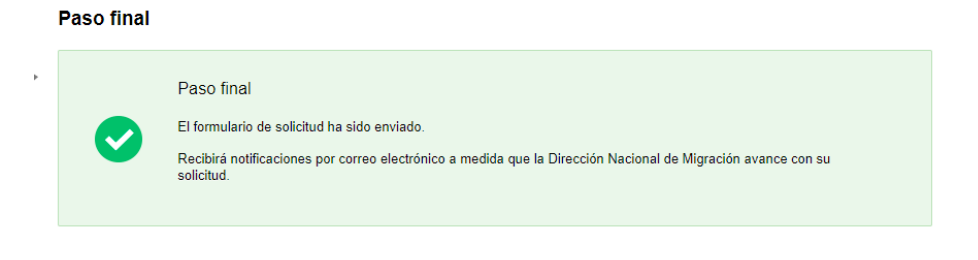

#### <u>≮ Volver</u>

4.1 Aviso Paso Final: En este paso se le informa al ciudadano que recibirá un correo electrónico con la confirmación del trámite e igualmente las notificaciones de DNM con el avance de la solicitud.

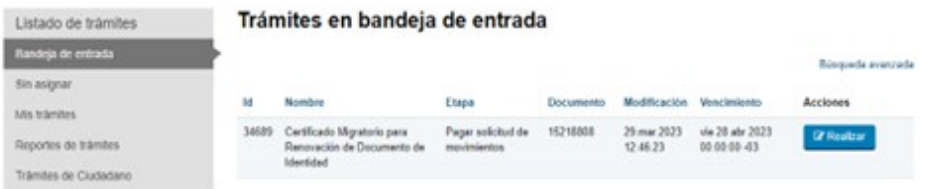

El Ciudadano para continuar con el trámite deberá volver a su bandeja de entrada y hacer clic en realizar.

# 1. Respuesta Ciudadano:

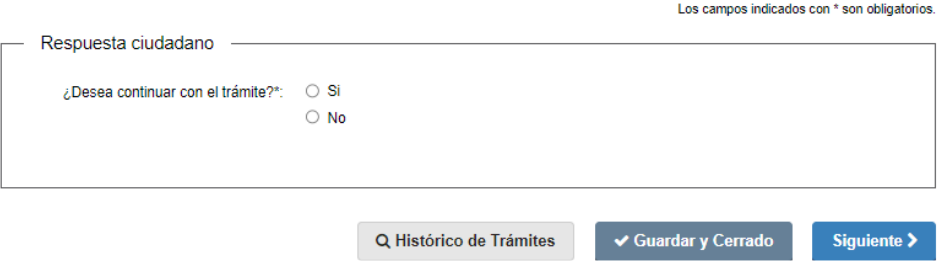

En este paso se le hace la pregunta al ciudadano, "¿Desea continuar con el trámite?", le apareceran las opciones:

- Si: seleccionando esta opción avanza con el trámite.
- No: seleccionando esta opción finaliza el trámite.

### 2. Pago del trámite

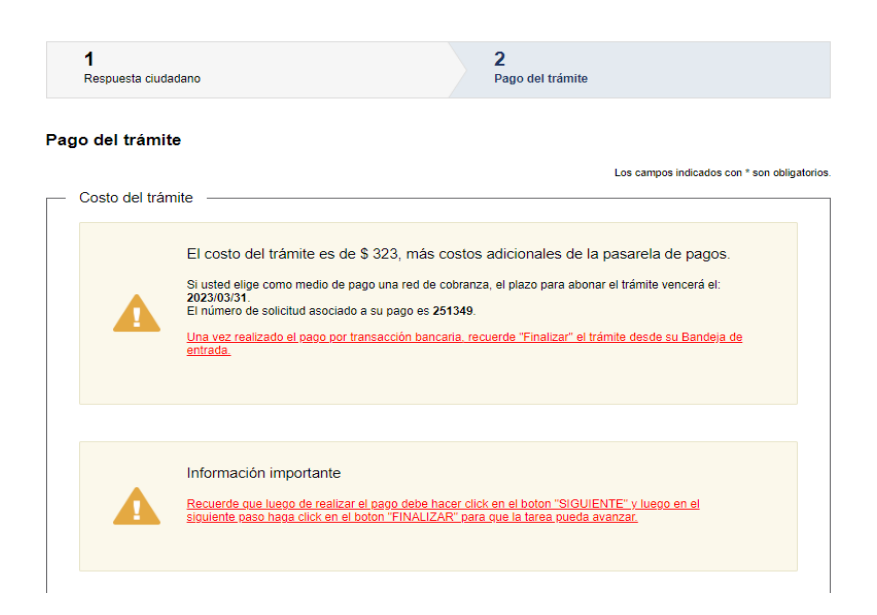

Para realizar el pago debe presionar el botón "Realizar Pago"

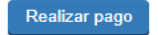

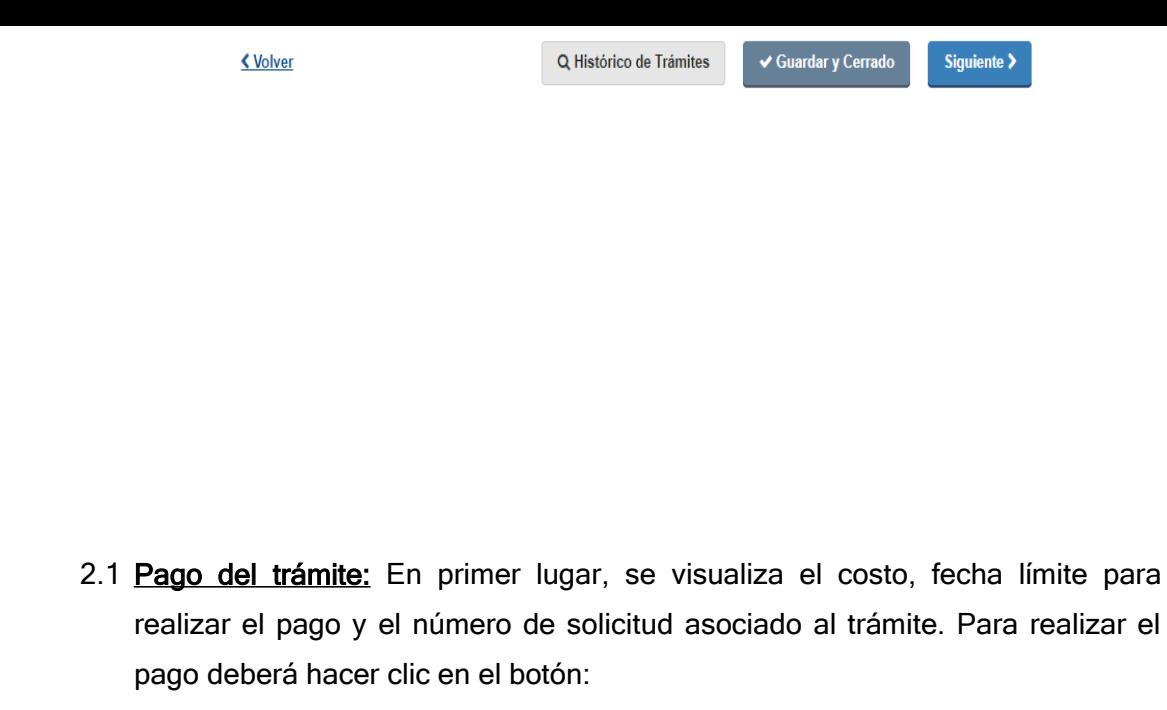

• Realizar pago

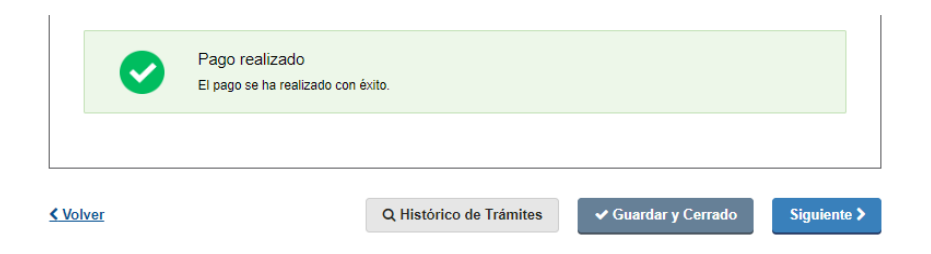

2.2 Aviso Pago realizado: Una vez realizado el pago, se muestra un cartel informativo con el mensaje "Pago Realizado". Para continuar deberá presionar "Siguiente".

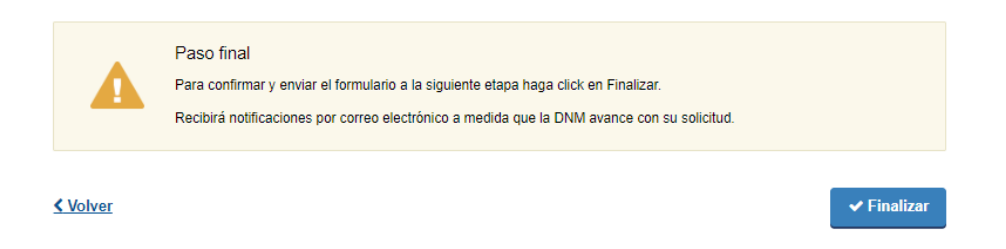

2.3 Aviso Paso Final: En este paso el ciudadano deberá hacer clic en el botón "Finalizar". De esta manera su trámite avanzará a la siguiente etapa.